### Laboratory 2 VHDL Simili and Sonata

CO 2206 Computer Organization

## **Objectives**

- To be introduced to VHDL Simili 2.0
- To have some hands-on with VHDL programming

# VHDL Simili and Sonata

- VHDL Simili is a collection of tools that facilitate the design, development and verification of hardware models using VHDL
- Sonata, on the other hand, is VHDL Simili's IDE (Integrated Development Environment) tool for designing, verifying and managing HDL projects
	- Sonata is capable of handling complex projects consisting of multiple libraries where each library is built with zero or more HDL files
- Sonata project management tasks can be broken down into the following broad categories:
	- The workspace
	- Working with libraries
	- Compilation
	- Simulation

## The workspace

- Each project is represented by a workspace (also called a project)
	- Before Sonata can be used for anything, a workspace must be created
- Workspace functions such as opening, saving, closing and creating workspaces can be accessed using the **File** menu
- A workspace can be created in a directory of your choice
	- all files and libraries will be maintained in this workspace relative to this directory
- Creating a workspace will also create a library with the same name
	- becomes the current working library (which can be changed later)
- Sonata project files are stored in files with the extension **.sws**
	- highly recommended to backup the project files along with source code (i.e. **.vhd** files and associated directories)

## Working with Libraries

- The function of libraries can be summarized using the following key points:
	- Every Sonata project is a workspace that manages one or more *libraries*
	- A library contains a set of design units
		- design units are entities, architectures, configurations, packages and package bodies
	- There is always a concept of the current working library
		- the current working library is displayed in the top left area of the project management window
	- All actions related to project management typically apply to the current working library
	- Each library can be associated with a set of source files (VHDL files)
		- files can be added or detached. Note that detaching a file does not physically remove the file from the file system.

## Compilation

- The **Compile** menu provides access to compilation tasks
	- using this menu, you can compile the current file being edited, selected files or all files
- When a VHDL source file is compiled, the results of a successful compilation are placed in a library
	- in other words, the design units contained within a VHDL source file are compiled into a library
- When using a VHDL compiler or simulator, there is always a concept of a current working library
	- if no particular library is specified as the current working library, the current working library is assumed to be "**work**". You can associate the "**work**" library with any other library. When using Sonata, work is always associated (mapped) with an actual library that is registered with the project.

## Simulation

- The Simulation menu provides access to simulation tasks
- Basically, this involves identifying the test bench, start the simulation and inspecting the waveform (a graphical representation of a record of the history of changes that have occurred to a given simulation object)

## **Task 1.1:** Adding a Library

- Start up **Sonata**
- You are about to create a library called **Icdf\_vhdl** in your project directory
- Download **func\_prims.vhd** from *My Moodle* and copy this file into your working directory
- Create a new workspace called "**lcdf\_vhdl**"
	- this will create a workspace (with a **.sws** extension) and a similarly named library (with a **.sym** extension)
- Select **Project > Add Files...** and choose **func\_prims.vhd**
	- a file called **func\_prims.vhd** appears just below the **lcdf\_vhdl** library in the *Project Management Pane*
- Double-click **func\_prims.vhd** to view the file in the Document Pane
	- you will notice this library consisted of predefined entity such as logic gates
- Compile **func\_prims**
	- if you are asked to add the vhd file to the current working directory, click **Yes**
- Note the "Finished compilation session" message in the bottom right Console Pane indicating successful compilation
- Close the workspace

### **Task 1.2:** Creating a Design Entity

- Create a new workspace called "**comb\_circ**"
- Select **File > New** to start entering your VHDL code
	- a new file called **Textfile0\*** appears in the Document Pane.
	- type the code shown in next slide in **Textfile0\***
- Save your file as "**decoder\_2\_to\_4\_st.vhd**" – don't forget the **.vhd** extension
- Compile your **vhd** file

### **Task 1.3:** Entity Code

-- 2-to-4 Line Decoder with Enable: Structural VHDL Description

library ieee, lcdf vhdl;

use ieee.std logic 1164.all, lcdf vhdl.func prims.all;

entity decoder 2 to 4 st is port(EN, A0, A1: in std\_logic; DO, D1, D2, D3: out std logic); end decoder 2 to 4 st;

architecture structural 1 of decoder 2 to 4 st is

component NOT1

port(in1: in std\_logic; out1: out std\_logic);

end component;

component AND2 port(in1, in2: in std\_logic; out1: out std logic); end component;

signal A0\_n, A1\_n, N0, N1, N2, N3: std logic;

#### begin

q0: NOT1 port map (in1 => A0, out1 =>A0 n); g1: NOT1 port map (in1 => A1, out1 => A1 n); g2: AND2 port map (in1 => A0 n, in2 => A1 n, out1 => N0); g3: AND2 port map (in1 => A0, in2 => A1 n, out1 => N1); g4: AND2 port map (in1 => A0 n, in2 => A1, out1 => N2); g5: AND2 port map (in1 => A0, in2 => A1, out1 => N3); q6: AND2 port map (in1 => EN, in2 => N0, out1 => D0); q7: AND2 port map (in1 => EN, in2 => N1, out1 => D1); q8: AND2 port map (in1 => EN, in2 => N2, out1 => D2); q9: AND2 port map (in1 => EN, in2 => N3, out1 => D3); end structural 1;

#### $owh@ieee.org$  CO 2206 10

## **Task 2.1:** Creating Test Bench

- Now it's time to test your design by first creating a test bench:
	- Create a new file just like before and enter the code shown in next slide
	- Save the file as "**decoder\_2\_to\_4\_st\_tb.vhd**"
	- Compile the **vhd** file

#### **Task 2.2:** Test Bench Code

library ieee, lcdf vhdl ; use ieee.std logic 1164.all, lcdf vhdl.func prims.all; entity decoder 2 to 4 st tb is -- no need for any ports or generics end decoder 2 to 4 st tb; architecture testbench of decoder 2 to 4 st tb is component decoder\_2\_to\_4\_st is port(EN, A0, A1: in std\_logic; DO, D1, D2, D3: out std logic); end component; signal ENt, A0t, A1t, D0t, D1t, D2t, D3t: std\_logic; constant prop delay: time: = 10 ns ; begin decoder: decoder 2 to 4 st port map(ENt, A0t, Alt, DOt, D1t, D $2t$ , D $3t$ ; test: process

#### begin ENt  $\le$  '0'; A0t  $\le$  '0'; A1t  $\le$  '0'; wait for prop delay; ENt  $\le$  '0'; A0t  $\le$  '1'; A1t  $\le$  '0'; wait for prop delay; ENt  $\le$  '0'; A0t  $\le$  '0'; A1t  $\le$  '1'; wait for prop delay; ENt  $\le$  '0'; A0t  $\le$  '1'; A1t  $\le$  '1'; wait for prop delay; ENt  $\le$  '1'; A0t  $\le$  '0'; A1t  $\le$  '0'; wait for prop delay; ENt  $\le$  '1'; A0t  $\le$  '1'; A1t  $\le$  '0'; wait for prop delay; ENt  $\le$  '1'; A0t  $\le$  '0'; A1t  $\le$  '1'; wait for prop delay; ENt  $\le$  '1'; A0t  $\le$  '1'; A1t  $\le$  '1'; wait; end process; end testbench;

## **Task 2.3:** Simulation

- Once you have completed the code, you are ready to simulate your design:
	- Select **Simulate > Select Toplevel… > decoder\_2\_to\_4\_st\_tb**
	- a top-level design is the name of an entity or architecture or a configuration that will serve as the root of your design. In most instances, this is actually your test bench. If a top-level design is already established, you will see it listed in the topleft area of the *Hierarchy Pane* (*Workspace pane*)
	- $\blacksquare$  Select **Simulate > Go**, or click the  $\lvert \equiv \rvert$  button
	- Waveform **Waveform0.wfs** will be displayed in the *Waveform Pane* (in the *Document Pane*)
		- initially, the waveform window does not have any objects displayed
	- To display waveforms for VHDL signals (or non-subprogram variables), they have to be added to the waveform window
		- in the bottom left *Objects Pane*, right click to **Add all signals to waveform**
	- At the very beginning, simulation is paused just prior to time zero
		- this means that no simulation time has elapsed and advancing the simulation in any way would potentially advance time. Simulation can be advanced in one of two ways:
			- $-$  use the run  $\blacktriangleright$  button to advance simulation
			- running the simulation will display the simulation behavior of the signals being probed in the waveform window

## **Task 3:** 2-to-4 Decoder

- Rewrite **decoder\_2\_to\_4\_st.vhd** (simply create a new architecture on top of the previous architecture) using
	- **std\_logic\_vector** notation instead of **std\_logic** notation
	- implicit specification of the component input and output names by their order in package func prims in library **lcdf\_vhdl**
	- for example, **g0: NOT1 port map (A0, A0\_n);**
- Compile, simulate and verify the circuit

## **Task 4:** Combinational Circuit

- Using the figure below as a framework, write a structural VHDL description of the circuit
	- Consult package **func\_prims** for information on the various gate components
- Compile your VHDL, and simulate your VHDL for all possible input combinations to verify your description's correctness

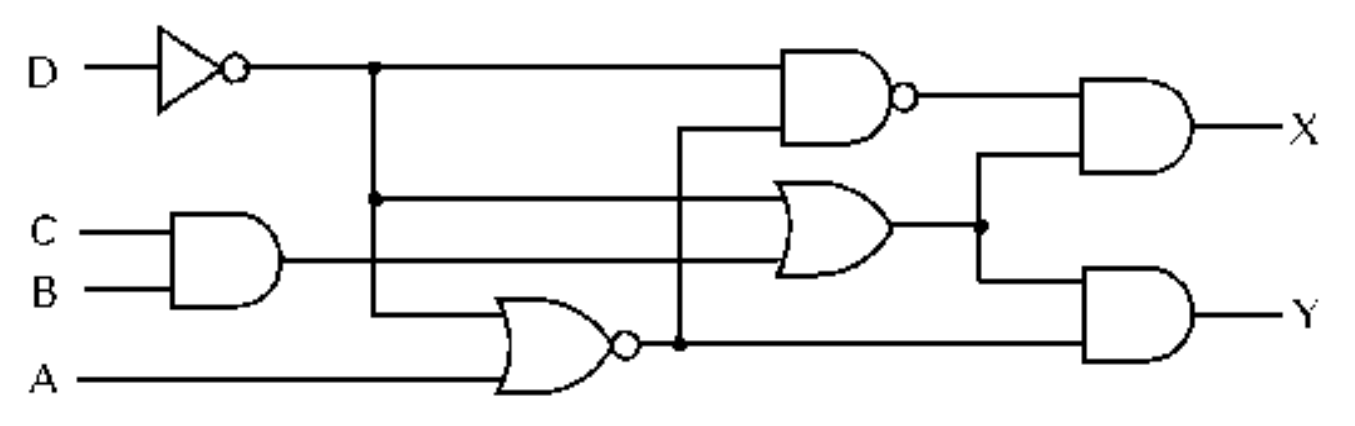